# Getting Started in caNanoLab - 2021-06-24

This chapter introduces you to the caNanoLab interface and how to navigate. Topics in this chapter include:

- Introduction to caNanoLab
  - Supported Browsers
- caNanoLab Public Home Page
- Logging In
  - Registering for a caNanoLab Login Account
  - Logging Into caNanoLab
  - Resetting Your Password
- Log Out Warning Due to Inactivity
- caNanoLab User Roles
- caNanoLab Home Page (After Login)
  - Menu Options
  - Using the Workflow to Get Started

#### Introduction to caNanoLab

Welcome to the cancer Nanotechnology Laboratory (https://cananolab.cancer.gov). caNanoLab is a data sharing portal that supports the international biomedical nanotechnology research community to expedite and validate the use of nanotechnology in biomedicine. caNanoLab provides support to annotate nanomaterials with characterizations resulting from physico-chemical, *in vitro*, and *in vivo* assays and share characterizations and associated nanotechnology protocols in a secure environment.

caNanoLab provides support and functionality for the following features:

- · Protocol management Search, submit, and edit nanotechnology protocols leveraged in performing sample characterization assays
- Sample management Search, submit, and edit information on sample formulations including the composition of the sample, results of sample physico-chemical, in vitro, in vivo, and other characterizations, associated publications, and synthesis information
- Publication management Search, submit, and edit information on nanotechnology publications including peer reviewed articles, reviews, and
  other types of reports related to the use of nanotechnology in biomedicine

#### **Supported Browsers**

Supported web browsers include Google Chrome (103) and Mozilla Firefox (103) in the PC environment.

Return to top

#### caNanoLab Public Home Page

When you open caNanoLab, the public home page appears. From that page, any user can search publicly-available protocols, samples, and publications in the caNanoLab database.

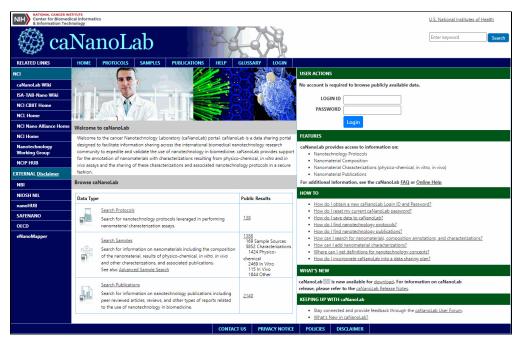

The following table lists what you can do from caNanoLab's public home page.

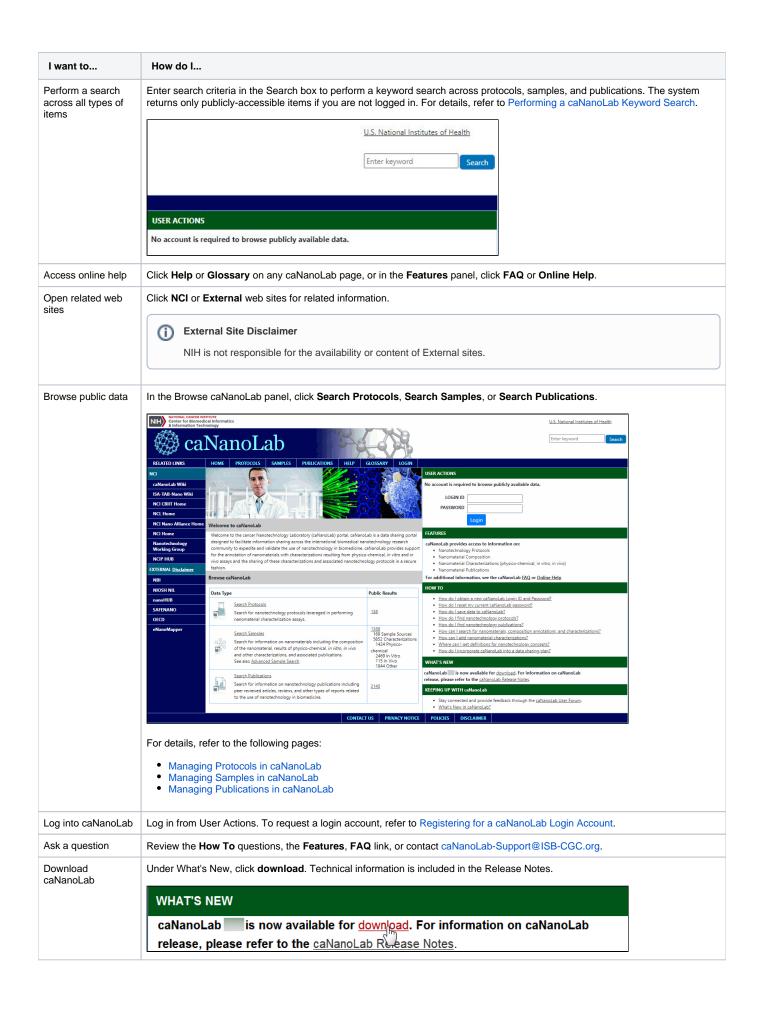

Review changes to caNanoLab

Under Keeping up with caNanoLab, click What's New with caNanoLab.

KEEPING UP WITH caNanoLab

Stay connected and provide feedback through the caNanoLab User Forum.

What's New in caNanoLab?

Return to top

## Logging In

From the public caNanoLab home page, you can log into caNanoLab under User Actions to save samples, protocols, and publications and share them with collaboration groups and other users. If you do not have an account, you need to register for one first.

#### Registering for a caNanoLab Login Account

If you do not have a caNanoLab login account and want to save items in caNanoLab, contact caNanoLab-Support@ISB-CGC.org. You will be assigned a user role that affects what actions you can perform in caNanoLab and sent a Login ID and password. For details, refer to caNanoLab User Roles on this page.

Return to top

#### Logging Into caNanoLab

To log into caNanoLab

- 1. From User Actions on the home page, enter your Login ID.
- 2. Enter your caNanoLab Password.

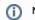

Note

If you forget your password, contact caNanoLab-Support@ISB-CGC.org.

3. Click Login. Refresh the page.

The bottom left of the caNanoLab home page displays your login and user role information. The **Associated Groups** are your user role(s), for example, *Public* and *Curator*, and any collaboration group(s), for example, *This is a sample*, to which you are assigned.

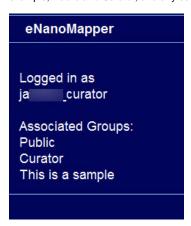

For details, refer to:

- caNanoLab User Roles on this page.
- The Managing Collaboration Groups page.

Return to top

### **Resetting Your Password**

If you forget or need to reset your caNanoLab password, contact caNanoLab-Support@ISB-CGC.org.

Return to top

## Log Out Warning Due to Inactivity

If caNanoLab is inactive for 25 minutes, a message appears, warning that you will be logged off in five minutes. If you click OK, you remain logged in for another 30 minutes. If you do not click OK within five minutes, you are logged off.

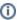

The warning does not appear if you are actively clicking links. If you are only scrolling on a page or moving your mouse, the warning appears after 25 minutes

### caNanoLab User Roles

When you are given caNanoLab login credentials, you will be assigned the Public role by default. Researcher, curator, and admin roles are also available. The following table describes the differences between these user roles.

| User Role                                      | Actions and Access                                                                                                    |
|------------------------------------------------|----------------------------------------------------------------------------------------------------|
| Public                                         | <ul> <li>The Public user role is assigned to all caNanoLab users. A logged in Public user can</li> <li>Search for and view all <i>publicly-available</i> samples, protocols, and publications and access any items shared with the user.</li> <li>Create, update, and share the Public user's <i>own</i> samples, protocols, and publications with user(s) and collaboration group(s).</li> <li>Submit and Review         To make a sample, protocol, or publication public, a Public user must submit the item for review first.     </li> </ul> |
| Researcher<br>(and also Public)                | Search for and view all samples, protocols, and publications and access any items shared with the Researcher.     Create, update, and share the Researcher's own samples, protocols, and publications with user(s) and collaboration group(s).      Submit and Review      To make a sample, protocol, or publication public, a Researcher must submit the item for review first.                                                                                                    |
| Curator<br>(and also Public and<br>Researcher) | Once logged in, you can  Search for and have Read-Write-Delete access to all samples, protocols, and publications in caNanoLab. Annotate a sample. Create, update, share, and make samples, protocols, and publications publicly-accessible. Access Groups to manage collaboration groups. Access Curation to review items for public access, and perform sample batch data metrics tasks. Access Results to review batch data results.                                                                                                    |
| Admin                                          | Once logged in, you can  • Access Admin to add and update user accounts. • Perform task that a Public user can do.                                                                                                    |

Return to top

caNanoLab Home Page (After Login)

Once you log into caNanoLab, the caNanoLab home page opens.

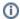

## (i) Visibility of options

When you log in, the options available to you depend on your caNanoLab user role and permissions.

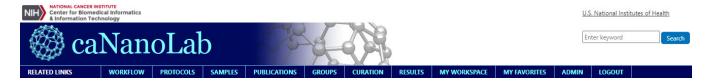

## **Menu Options**

The following table lists and describes each caNanoLab menu.

| Menu Options | Description                                                                                                    |
|--------------|----------------------------------------------------------------------------------------------------|
| Home         | Returns to the home page.                                                                                                    |
| Workflow     | Presents a workflow graphic with active links to access caNanoLab functions.                                                                                                    |
| Protocols    | Search for existing protocols, create a new protocol, and submit a protocol for review for public access.                                                                                                    |
| Samples      | Search for existing samples, create a new sample, and submit a sample for review for public access.                                                                                                    |
|              | When you add a sample, the following options appear in the Navigation Tree:                                                                                                    |
|              | NAVIGATION TREE                                                                                                    |
|              | GENERAL INFO                                                                                                    |
|              | COMPOSITION                                                                                                    |
|              | CHARACTERIZATION                                                                                                    |
|              | PUBLICATION                                                                                                    |
|              | SYNTHESIS                                                                                                    |
|              | To add annotations and publications to the sample: Managing Sample Composition Annotations     To review or ascribe characterizations to samples: Managing Sample Characterizations     To add publication to a sample: Managing Publications in caNanoLab     To add synthesis information to a sample: Managing Synthesis - 2021-07-12 |
| Publications | Search for sample publications, create a new publication, or submit a publication for review for public access.                                                                                                    |
| Groups       | Create and manage collaboration groups which allow researchers to share data among members of the group.     Curators can manage all collaboration groups and view a list of samples assigned to each group.     If you do not have the curator role, you can manage only your own collaboration groups.                                 |
| Curation     | Curator only: Review items pending public release and generate sample data metrics in a batch.                                                                                                    |
| Results      | Curator only: Appears after you perform a batch process.                                                                                                    |
| My Workspace | Review the samples, protocols, and publications that you saved or are associated with your log in.                                                                                                    |
| My Favorites | Review the samples, protocols, and publications that you bookmarked for easy access.                                                                                                    |
| Admin        | Admin only: Add and edit users, and reset user passwords.                                                                                                    |
| Login/Logout | Login or out of caNanoLab.                                                                                                    |

Return to top

# **Using the Workflow to Get Started**

If you are new to caNanoLab or just need a refresher about accessing the right option, click the caNanoLab **Workflow** menu. The Workflow illustrates caNanoLab functionality and the process to follow. Active links are provided for directly navigating to the appropriate function based on your authorization level. We also provide a caNanoLab Data Submission Video and accompanying transcript to assist you in getting started.

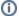

#### From Submit to Create

We no longer use the terms "submission" or "submit" when adding protocols, samples, and publications to caNanoLab. The options are now Create Protocols, Create Samples, and Create Publications.

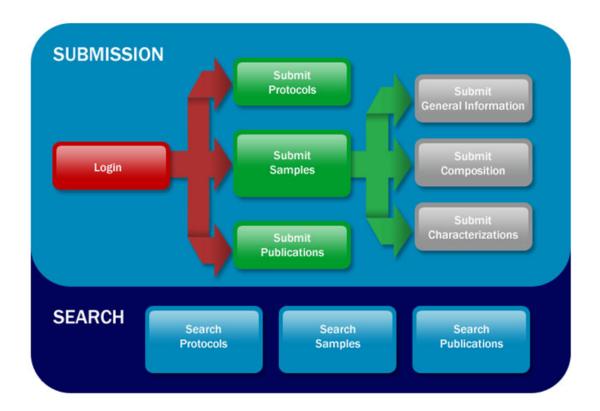

(TBD: Will this diagram in the GUI be updated? I'm guessing it needs to include Synthesis, and it needs to say Creation & Create instead of Submission & Submit throughout, considering the old "no longer use" note above.)

Return to top